Buildroot Training

Practical Labs

bootlin <https://bootlin.com>

May 12, 2022

### **About this document**

Updates to this document can be found on [https://bootlin.com/doc/training/buildroot](https://bootlin.com/doc/training/buildroot-stm32)[stm32](https://bootlin.com/doc/training/buildroot-stm32).

This document was generated from LaTeX sources found on [https://github.com/bootlin/](https://github.com/bootlin/training-materials) [training-materials](https://github.com/bootlin/training-materials).

More details about our training sessions can be found on <https://bootlin.com/training>.

### **Copying this document**

© 2004-2022, Bootlin, <https://bootlin.com>.

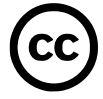

This document is released under the terms of the [Creative Commons CC BY-SA](https://creativecommons.org/licenses/by-sa/3.0/) [3.0 license](https://creativecommons.org/licenses/by-sa/3.0/) . This means that you are free to download, distribute and even modify it, under certain conditions.

Corrections, suggestions, contributions and translations are welcome!

# **Training setup**

*Download files and directories used in practical labs*

### **Install lab data**

For the different labs in this course, your instructor has prepared a set of data (kernel images, kernel configurations, root filesystems and more). Download and extract its tarball from a terminal:

```
$ cd
$ wget https://bootlin.com/doc/training/buildroot-stm32/buildroot-stm32\
    -labs.tar.xz
$ tar xvf buildroot-stm32-labs.tar.xz
```
Lab data are now available in an buildroot-stm32-labs directory in your home directory. This directory contains directories and files used in the various practical labs. It will also be used as working space, in particular to keep generated files separate when needed.

### **Update your distribution**

To avoid any issue installing packages during the practical labs, you should apply the latest updates to the packages in your distro:

```
$ sudo apt update
$ sudo apt dist-upgrade
```
You are now ready to start the real practical labs!

### **Install extra packages**

Feel free to install other packages you may need for your development environment. In particular, we recommend to install your favorite text editor and configure it to your taste. The favorite text editors of embedded Linux developers are of course *Vim* and *Emacs*, but there are also plenty of other possibilities, such as Visual Studio Code[1](#page-2-0) , *GEdit*, *Qt Creator*, *CodeBlocks*, *Geany*, etc.

It is worth mentioning that by default, Ubuntu comes with a very limited version of the vi editor. So if you would like to use vi, we recommend to use the more featureful version by installing the vim package.

### **More guidelines**

Can be useful throughout any of the labs

• Read instructions and tips carefully. Lots of people make mistakes or waste time because they missed an explanation or a guideline.

<span id="page-2-0"></span><sup>&</sup>lt;sup>1</sup>This tool from Microsoft is Open Source! To try it on Ubuntu: sudo snap install code --classic

- Always read error messages carefully, in particular the first one which is issued. Some people stumble on very simple errors just because they specified a wrong file path and didn't pay enough attention to the corresponding error message.
- Never stay stuck with a strange problem more than 5 minutes. Show your problem to your colleagues or to the instructor.
- You should only use the root user for operations that require super-user privileges, such as: mounting a file system, loading a kernel module, changing file ownership, configuring the network. Most regular tasks (such as downloading, extracting sources, compiling...) can be done as a regular user.
- If you ran commands from a root shell by mistake, your regular user may no longer be able to handle the corresponding generated files. In this case, use the chown -R command to give the new files back to your regular user.

Example: \$ chown -R myuser.myuser linux/

# **Basic Buildroot usage**

*Objectives:*

- *• Get Buildroot*
- *• Configure a minimal system with Buildroot for the STM32MP1 Discovery Kit 1*
- *• Do the build*
- *• Prepare the STM32MP1 Discovery Kit 1 for usage*
- *• Flash and test the generated system*

#### **Setup**

Go to the \$HOME/buildroot-stm32-labs/ directory.

As specified in the Buildroot manual<sup>[2](#page-4-0)</sup>, Buildroot requires a few packages to be installed on your machine. Let's install them using Ubuntu's package manager:

```
sudo apt install sed make binutils gcc g++ bash patch \
 gzip bzip2 perl tar cpio python unzip rsync wget libncurses-dev
```
### **Download Buildroot**

Since we're going to do Buildroot development, let's clone the Buildroot source code from its Git repository:

git clone https://git.buildroot.net/buildroot

Go into the newly created buildroot directory.

We're going to start a branch from the *2022.02* Buildroot release, with which this training has been tested.

```
git checkout -b bootlin 2022.02
```
### **Configuring Buildroot**

If you look under configs/, you will see that there is a file named stm32mp157a\_dk1\_defconfig, which is a ready-to-use Buildroot configuration file to build a system for the STM32MP1 Discovery Kit 1 platform. However, since we want to learn about Buildroot, we'll start our own configuration from scratch!

<span id="page-4-0"></span><sup>2</sup><https://buildroot.org/downloads/manual/manual.html#requirement-mandatory>

Start the Buildroot configuration utility:

#### make menuconfig

Of course, you're free to try out the other configuration utilities nconfig, xconfig or gconfig.

Now, let's do the configuration:

- Target Options menu
	- **–** The STM32MP1 is an ARM based processor, so select ARM (little endian) as the target architecture.
	- **–** According to the STM32MP1 Discovery Kit 1 website at [https://www.st.com/en/](https://www.st.com/en/evaluation-tools/stm32mp157a-dk1.html) [evaluation-tools/stm32mp157a-dk1.html](https://www.st.com/en/evaluation-tools/stm32mp157a-dk1.html), the STM32MP157 SoC is based on a dual ARM Cortex-A7 core. So select cortex-A7 as the Target Architecture Variant.
	- **–** On ARM two *Application Binary Interfaces* are available: EABI and EABIhf. Unless you have backward compatibility concerns with pre-built binaries, EABIhf is more efficient, so make this choice as the Target ABI (which should already be the default anyway).
	- **–** The other parameters can be left to their default value: ELF is the only available Target Binary Format, VFPv4 is the appropriate setting for the Floating Point Strategy and using the ARM instruction set is also a good default (we could use the Thumb-2 instruction set for slightly more compact code).
- We don't have anything special to change in the Build options menu, but take nonetheless this opportunity to visit this menu, and look at the available options. Each option has a help text that tells you more about the option.
- Toolchain menu
	- **–** By default, Buildroot builds its own toolchain. This takes quite a bit of time, and for ARMv7 platforms, there is a pre-built toolchain provided by ARM. We'll use it through the *external toolchain* mechanism of Buildroot. Select External toolchain as the Toolchain type. Do not hesitate however to look at the available options when you select Buildroot toolchain as the Toolchain type.
	- **–** Select Arm ARM 2021.07 as the Toolchain. Buildroot can either use pre-defined toolchains such as the ones provided by ARM, or custom toolchains (either downloaded from a given location, or pre-installed on your machine).
- System configuration menu
	- **–** For our basic system, we don't need a lot of custom *system configuration* for the moment. So take some time to look at the available options, and put some custom values for the System hostname, System banner and Root password.
- Kernel menu
	- **–** We obviously need a Linux kernel to run on our platform, so enable the Linux kernel option.
	- **–** By default, the most recent Linux kernel version available at the time of the Buildroot release is used. In our case, we want to use a specific version, to make sure our build is reproducible. So select Custom version as the Kernel version, and enter 5.15.35 in the Kernel version text field that appears.

**–** Now, we need to define which kernel configuration to use. The Linux kernel comes with a number of pre-defined configurations for ARM 32-bit platforms, in [https://](https://git.kernel.org/cgit/linux/kernel/git/torvalds/linux.git/tree/arch/arm/configs/?id=v5.15) [git.kernel.org/cgit/linux/kernel/git/torvalds/linux.git/tree/arch/arm/configs/](https://git.kernel.org/cgit/linux/kernel/git/torvalds/linux.git/tree/arch/arm/configs/?id=v5.15) [?id=v5.15](https://git.kernel.org/cgit/linux/kernel/git/torvalds/linux.git/tree/arch/arm/configs/?id=v5.15). However, the only configuration that supports STM32MP1 is multi\_v7\_ defconfig, which has support for all ARMv7 platforms, not just the STM32MP1, making it a very large configuration, with a long build time and a large kernel image.

So instead, we will use our own custom Linux kernel configuration, which we are providing in \$HOME/buildroot-stm32-labs/buildroot-basic/linux-stm32mp1.config.

Create the directory board/bootlin/stm32mp1 in the Buildroot source tree. We will use it to store all the files that are directly specific to our project. Copy the Linux kernel configuration file to this location.

Then, tell Buildroot to use it as the Linux kernel configuration file: choose Using a custom (def)config fil in Kernel configuration, and set Configuration file path to board/bootlin/stm32mp1/linux-stm32mp1.config.

- **–** The Kernel binary format is the next option. Since we are going to use a recent U-Boot bootloader, we'll keep the default of the zImage format.
- **–** On ARM, all modern platforms now use the *Device Tree* to describe the hardware. The STM32MP1 Discovery kit 1 is in this situation, so you'll have to enable the Build a Device Tree Blob option. At [https://git.kernel.org/cgit/linux/kernel/git/](https://git.kernel.org/cgit/linux/kernel/git/torvalds/linux.git/tree/arch/arm/boot/dts/?id=v5.15) [torvalds/linux.git/tree/arch/arm/boot/dts/?id=v5.15](https://git.kernel.org/cgit/linux/kernel/git/torvalds/linux.git/tree/arch/arm/boot/dts/?id=v5.15), you can see the list of all Device Tree files available in the 5.15 Linux kernel (note: the Device Tree files for boards use the .dts extension). The one for the STM32MP1 Discovery kit 1 is stm32mp157a-dk1.dts. Even if talking about Device Tree is beyond the scope of this training, feel free to have a look at this file to see what it contains. Back in Buildroot, enable Build a Device Tree Blob (DTB) and type stm32mp157a-dk1 as the In-tree Device Tree Source file names.
- **–** The kernel configuration for this platform requires having OpenSSL available on the host machine. To avoid depending on the OpenSSL development files installed by your host machine Linux distribution, Buildroot can build its own version: just enable the Needs host OpenSSL option.
- Target packages menu. This is probably the most important menu, as this is the one where you can select amongst the 2800+ available Buildroot packages which ones should be built and installed in your system. For our basic system, enabling BusyBox is sufficient and is already enabled by default, but feel free to explore the available packages. We'll have the opportunity to enable some more packages in the next labs.
- Filesystem images menu. For now, keep only the tar the root filesystem option enabled. We'll take care separately of flashing the root filesystem on the SD card.
- Bootloaders menu. The STM32MP1 platform supports two different booting possibilities: the *basic* boot strategy, where U-Boot implements both the first stage and second stage bootloader, and the *trusted* boot strategy, where TF-A replaces U-Boot as the first stage bootloader. For the sake of simplicity in this initial configuration, we will use the *basic* boot strategy.
	- **–** We'll use the most popular ARM bootloader, *U-Boot*, so enable it in the configuration.
	- **–** Select Kconfig as the Build system. U-Boot is transitioning from a situation where all the hardware platforms were described in C header files to a system where U-Boot

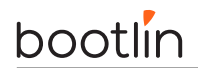

re-uses the Linux kernel configuration logic. Since we are going to use a recent enough U-Boot version, we are going to use the latter, called *Kconfig*.

- **–** Use the custom version of U-Boot 2022.04.
- **–** Look at <https://gitlab.denx.de/u-boot/u-boot/-/tree/master/configs> to identify the available U-Boot configurations. For many STM32MP1 platforms, U-Boot has a single configuration called stm32mp15\_basic\_defconfig, which can then be given the exact hardware platform to support using a Device Tree. So we need to use stm32mp15\_basic as Board defconfig and DEVICE\_TREE=stm32mp157a-dk1 as Custom make options
- **–** U-Boot on STM32MP1 is split in two parts: the first stage bootloader called spl/uboot-spl.stm32 and the second stage bootloader called u-boot.img. So, select uboot.img as the U-Boot binary format, enable Install U-Boot SPL binary image and use u-boot-spl.stm32 as the U-Boot SPL binary image name.
- **–** The U-Boot build with need the Python interpreter and the *pylibfdt* library, so we need to enable the options U-Boot needs host python 3.x and U-Boot needs pylibfdt. If you wonder how you can know these details: you adjust these options after seeing build failures due to missing dependencies.

You're now done with the configuration!

#### **Building**

You could simply run make, but since we would like to keep a log of the build, we'll redirect both the standard and error outputs to a file, as well as the terminal by using the tee command:

make 2>&1 | tee build.log

While the build is on-going, please go through the following sections to prepare what will be needed to test the build results.

#### **Prepare the STM32MP1 Discovery Kit 1**

The STM32M1 Discovery Kit 1 is powered via a USB-C cable, which you need to connect to the CN6 (also labeled PWR\_IN) connector.

In addition, to access the debug serial console, you need to use a micro-USB cable connected to the CN11 (also labeled ST-LINK) connector.

Once your micro-USB cable is connected, a /dev/ttyACM0 device will apear on your PC. You can see this device appear by looking at the output of dmesg on your workstation.

To communicate with the board through the serial port, install a serial communication program, such as picocom:

sudo apt install picocom

If you run 1s -1 /dev/ttyACM0, you can also see that only root and users belonging to the dialout group have read and write access to this file. Therefore, you need to add your user to the dialout group:

sudo adduser \$USER dialout

**Important**: for the group change to be effective, in Ubuntu 18.04, you have to *completely reboot* the system <sup>[3](#page-8-0)</sup>. A workaround is to run newgrp dialout, but it is not global. You have to run it in each terminal.

Now, you can run picocom -b 115200 /dev/ttyACM0, to start serial communication on /dev/ ttyACM0, with a baudrate of 115200. If you wish to exit picocom, press [Ctrl][a] followed by  $[Ctrl][x].$ 

There should be nothing on the serial line so far, as the board is not powered up yet.

### **Preparing the SD card**

In order for the system to boot, we need to prepare the SD card with a specific partition scheme, described by a *GPT* partition table:

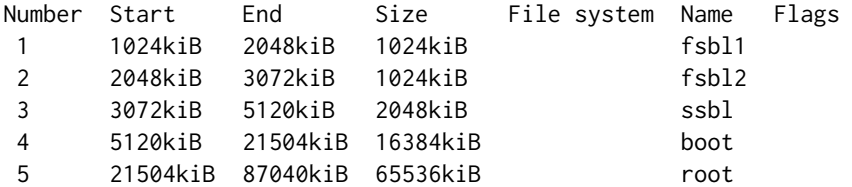

Plug the SD card your instructor gave you on your workstation. Type the dmesg command to see which device is used by your workstation. In case the device is /dev/mmcblk0, you will see something like

[46939.425299] mmc0: new high speed SDHC card at address 0007 [46939.427947] mmcblk0: mmc0:0007 SD16G 14.5 GiB

The device file name may be different (such as /dev/sdb) if the card reader is connected to a USB bus (either internally or using a USB card reader).

In the following instructions, we will assume that your SD card is seen as /dev/mmcblk0 by your PC workstation.

Type the mount command to check your currently mounted partitions. If SD partitions are mounted, unmount them:

\$ sudo umount /dev/mmcblk0p\*

Then, clear possible SD card contents remaining from previous use (only the first few megabytes matter):

\$ sudo dd if=/dev/zero of=/dev/mmcblk0 bs=1M count=32

Now, let's use the parted command to create the partitions that we are going to use:

\$ sudo parted /dev/mmcblk0

Specify the type of partition table, here *GPT*:

(parted) mklabel gpt

Then, the 4 partitions are created with:

<span id="page-8-0"></span><sup>3</sup>As explained on [https://askubuntu.com/questions/1045993/after-adding-a-group-logoutlogin-is-not](https://askubuntu.com/questions/1045993/after-adding-a-group-logoutlogin-is-not-enough-in-18-04/)[enough-in-18-04/](https://askubuntu.com/questions/1045993/after-adding-a-group-logoutlogin-is-not-enough-in-18-04/).

```
(parted) mkpart fsbl1 0% 4095s
(parted) mkpart fsbl2 4096s 6143s
(parted) mkpart ssbl 6144s 10239s
(parted) mkpart boot 10240s 43007s
(parted) mkpart root 43008s 174079s
```
Let's mark the 4th partition as the boot partition:

(parted) toggle 4 boot

You can check that the overall partitioning looks correct:

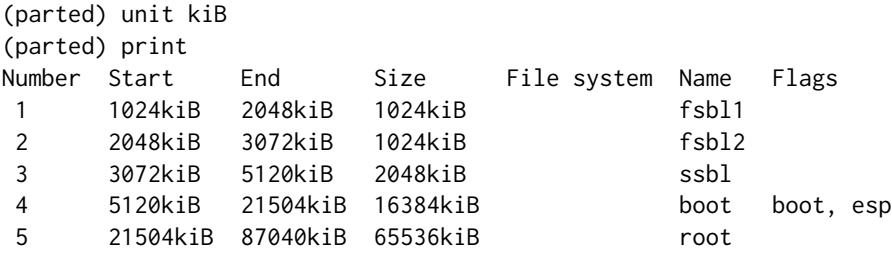

Now everything should be ready. Hopefully by that time the Buildroot build should have completed. If not, wait a little bit more.

Format the *boot* partition as a FAT filesystem:

sudo mkfs.vfat -F 32 -n boot /dev/mmcblk0p4

Format the *root* partition as an ext4 filesystem:

sudo mkfs.ext4 -L rootfs -E nodiscard /dev/mmcblk0p5

Eject and re-insert the SD card, so that your Linux system automatically mounts the *boot* and *root* partitions.

### **Flash the system**

Once Buildroot has finished building the system, it's time to put it on the SD card:

- Flash the first stage bootloader, U-Boot SPL, in both the fsbl1 and fsbl2 partitions:
	- \$ sudo dd if=output/images/u-boot-spl.stm32 of=/dev/mmcblk0p1 bs=1M \ conv=fdatasync
	- \$ sudo dd if=output/images/u-boot-spl.stm32 of=/dev/mmcblk0p2 bs=1M \ conv=fdatasync
- Flash the second stage bootloader, U-Boot, in the ssbl partition:

\$ sudo dd if=output/images/u-boot.img of=/dev/mmcblk0p3 bs=1M conv=fdatasync

• Copy the Linux kernel image and Device Tree Blob to the FAT filesystem:

\$ cp output/images/zImage output/images/stm32mp157a-dk1.dtb /media/\$USER/\ boot

• Create a file named extlinux/extlinux.conf in the boot partition. This file should contain the following lines:

```
label buildroot
 kernel /zImage
 devicetree /stm32mp157a-dk1.dtb
 append console=ttySTM0,115200 root=/dev/mmcblk0p5 rootwait
```
These lines teach the U-Boot bootloader how to load the Linux kernel image and the Device Tree, before booting the kernel. It uses a standard U-Boot mechanism called *distro boot command*, see [https://source.denx.de/u-boot/u-boot/-/raw/master/doc/README.](https://source.denx.de/u-boot/u-boot/-/raw/master/doc/README.distro) [distro](https://source.denx.de/u-boot/u-boot/-/raw/master/doc/README.distro) for more details.

• Extract the rootfs.tar file to the rootfs partition of the SD card, using: sudo tar -C /media/\$USER/rootfs/ -xf output/images/rootfs.tar .

Cleanly unmount the two SD card partitions, and eject the SD card.

#### **Boot the system**

Insert the SD card in the STM32MP1 DK1 board and power on the board (or reset the board if it's already powered on).

You should see your system booting. Make sure that the U-Boot SPL and U-Boot version and build dates match with the current date. Do the same check for the Linux kernel.

Login as root on the board, and explore the system. Run ps to see which processes are running, and look at what Buildroot has generated in /bin, /lib, /usr and /etc.

### **Explore the build log**

Back to your build machine, since we redirected the build output to a file called build.log, we can now have a look at it to see what happened. Since the Buildroot build is quite verbose, Buildroot prints before each important step a message prefixed by the >>> sign. So to get an overall idea of what the build did, you can run:

grep ">>>" build.log

You see the different packages between downloaded, extracted, patched, configured, built and installed.

Feel free to explore the output/ directory as well.

# **Root filesystem construction**

*Objectives:*

- *• Explore the build output*
- *• Customize the root filesystem using a* rootfs overlay
- *• Customize the Linux kernel configuration*
- *• Use a post-build script*
- *• Customize the kernel with patches and*
- *• Add more packages*
- *• Use* defconfig *files and* out of tree *build*

### **Explore the build output**

Now that we have discussed during the lectures the organization of the Buildroot *output* tree, take some time to look inside output/ for the different build artefacts. And especially:

- Identify where the cross-compiler has been installed.
- Identify where the source code for the different components has been extracted, and which packages have been built.
- Identify where the target root filesystem has been created, and read the THIS\_IS\_NOT\_ YOUR\_ROOT\_FILESYSTEM file.
- See where the staging symbolic link is pointing to.

### **Use a** *rootfs overlay* **to setup the network**

By default, Buildroot uses the ifup program from BusyBox, which reads the /etc/network/ interfaces file to configure network interfaces. We could directly modify this file on the SD card, but this would mean that the next time we reflash the SD card with the root filesystem produced by Buildroot, we would lose those changes.

In order to automate the addition of this script to the root filesystem as part of the Buildroot build, we will use the **rootfs overlay** mechanism. Since this *overlay* is specific to our project, we will store it in our project specific directory, board/bootlin/stm32mp1. Create board/ bootlin/stm32mp1/rootfs-overlay/ to store the *rootfs overlay*, and in menuconfig, specify board/bootlin/stm32mp1/rootfs-overlay as the *rootfs overlay* (option BR2\_ROOTFS\_OVERLAY).

Then, create a board/bootlin/stm32mp1/rootfs-overlay/etc/network/interfaces file with the following contents:

auto lo iface lo inet loopback auto eth0 iface eth0 inet static

address 192.168.0.2 netmask 255.255.255.0

Then, rebuild your system by running make. Here as well, we don't need to do a full rebuild, since the *rootfs overlays* are applied at the end of each build. You can check in output/target/ etc/network/ that the network configuration file was properly copied.

Reflash the root filesystem on the SD card, and boot your board. It should now have an IP address configured for eth0 by default.

### **Configure the network on your host**

In the next sections of this lab, we will want to interact with the board Black over the network. So in this section, we'll configure your host machine to assign an appropriate IP address for the network interface that is linked to the board. In our case, we are using a USB to Ethernet adapter, which appears on Ubuntu-based systems as enx<macaddr>.

To configure an IP address for this interface on your host machine, we'll use NetworkManager and its command line interface:

nmcli con add type ethernet ifname enxf8dc7a000001 ip4 192.168.0.1/24

*Note: using* ip *in the command line is not recommended, because Network Manager will unconfigure and reconfigure the network interface each time the board is rebooted.*

Once this is done, make sure you can communicate with your target using ping.

#### **Add** *dropbear* **as an SSH server**

As a first additional package to add to our system, let's add the *dropbear* SSH client/server. The server will be running on the board, which will allow us to connect over the network to the board.

Run make menuconfig, and enable the dropbear package. You can use the search capability of menuconfig by typing /, enter DROPBEAR. It will give you a list of results, and each result is associated with a number between parenthesis, like (1). Then simply press 1, and menuconfig will jump to the right option.

After leaving menuconfig, restart the build by running make.

In this case, we do not need to do a full rebuild, because a simple make will notice that the dropbear package has not been built, and will therefore trigger the build process.

Re-extract the root filesystem tarball in the rootfs partition of the SD card. Don't forget to replace the entire root filesystem:

```
rm -rf /media/$USER/rootfs/*
sudo tar -C /media/$USER/rootfs/ -xf output/images/rootfs.tar
```
Now, boot the new system on the board. You should see a message:

Starting dropbear sshd: OK

Now, from your PC, if you try to SSH to the board by doing:

```
ssh root@192.168.0.2
```
### **Move Linux kernel and Device Tree into the root partition**

To simplify our partition layout, we will remove the *boot* partition, and store the Linux kernel image, *Device Tree* and extlinux.conf directly in the *root* partition.

To achieve this, we'll start by asking Buildroot to install the Linux kernel image and *Device Tree* into the *root filesystem* by enabling Install kernel image to /boot in target in the Linux kernel menu.

Since we changed the Linux kernel configuration details, force the reinstallation of the Linux package by issuing:

```
make linux-reinstall
```
Then, we will create an extlinux.conf file as board/bootlin/stm32mp1/rootfs-overlay/boot/ extlinux/extlinux.conf as follows:

```
label buildroot
 kernel /boot/zImage
 devicetree /boot/stm32mp157a-dk1.dtb
 append console=ttySTM0,115200 root=/dev/mmcblk0p4 rootwait
```
Re-run the build of Buildroot by issuing:

make

Then, we need to change the partition layout of your SD card, so start parted:

```
$ sudo parted /dev/mmcblk0
```
Remove the existing *boot* and *root* partitions:

```
(parted) rm 4
(parted) rm 5
```
Re-create a *root* partition and mark it with the *bootable* flag:

```
(parted) mkpart root 10240s 141311s
(parted) toggle 4 boot
```
Exit parted, and reformat an *ext4* filesystem on this partition:

sudo mkfs.ext4 -L rootfs -E nodiscard /dev/mmcblk0p4

Mount this partition, and deploy the *root filesystem* to it:

sudo tar -C /media/\$USER/rootfs/ -xf output/images/rootfs.tar

### **Use a post-build script**

Write a shell script that creates a file named /etc/build-id in the root filesystem, containing the Git commit id of the Buildroot sources, as well as the current date. Since this script will

be executed as a post-build script, remember that the first argument passed to the script is \$(TARGET\_DIR).

Register this script as a post-build script in your Buildroot configuration, run a build, and verify that /etc/build-id is created as expected.

### **Patch the Linux kernel**

Now, we would like to connect an additional peripheral to our system: the *Wii Nunchuk*. Using this custom peripheral requires adding a new driver to the Linux kernel, making changes to the Device Tree describing the hardware, and changing the kernel configuration. This is the purpose of this section.

We will first create a new directory to store our kernel patches. It will sit next to our *rootfs overlay* in our project-specific directory:

mkdir board/bootlin/stm32mp1/patches/linux/

Copy in this directory the two patches that we provided with the data of this lab, in \$HOME/ buildroot-stm32-labs/buildroot-rootfs/linux/:

```
cp $HOME/buildroot-stm32-labs/buildroot-rootfs/linux/*.patch \
    board/bootlin/stm32mp1/patches/linux/
```
The first patch adds the driver, the second patch adjusts the Device Tree. Feel free to look at them. If you're interested, you can look at our training course *Embedded Linux kernel driver development*, which precisely covers the development of this driver.

Now, we need to tell Buildroot to apply these patches before building the kernel. To do so, run menuconfig, go the to the *Build options* menu, and adjust the Global patch directories option to board/bootlin/stm32mp1/patches/.

Let's now clean up completely the linux package so that its sources will be re-extracted and our patches applied the next time we do a build:

#### make linux-dirclean

If you check in output/build/, the linux-<version> directory will have disappeared.

Now, we need to adjust our kernel configuration to enable the *Wii Nunchuk* driver. To start the Linux kernel configuration tool, run:

```
make linux-menuconfig
```
This will:

- Extract the Linux kernel sources
- Apply our two patches
- Load the current kernel configuration, from board/bootlin/stm32mp1/linux.config
- Start the kernel menuconfig tool

Once in the kernel menuconfig, enable the option [CONFIG\\_JOYSTICK\\_WIICHUCK](https://elixir.bootlin.com/linux/latest/K/ident/CONFIG_JOYSTICK_WIICHUCK), and make sure it is enabled statically. Once those options are set, leave the kernel menuconfig.

Let's save persistently our kernel configuration change:

make linux-update-defconfig

You can check board/bootlin/stm32mp1/linux.config and verify that [CONFIG\\_JOYSTICK\\_WIICHUCK](https://elixir.bootlin.com/linux/latest/K/ident/CONFIG_JOYSTICK_WIICHUCK) is set to y.

You can now restart the build of the kernel:

make

It should hopefully end successfully, and if you look closely at the build log, you should see the file wiichuck.c being compiled.

### **Connect the Wii Nunchuk**

Take the nunchuk device provided by your instructor.

We will connect it to the fifth I2C port of the CPU (i2c5), with pins available on the CN13 and CN16 connectors.

Identify the 4 pins of the nunchuk connector:

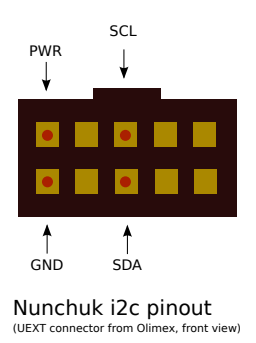

Connect the nunchuk pins:

- The GND pin to CN16 pin 6 (black wire in the picture)
- The PWR pin to CN16 pin 4 (red wire in the picture)
- The CLK pin to CN13 pin 10 (white wire in the picture)
- The DATA pin to CN13 pin 9 (blue wire in the picture)

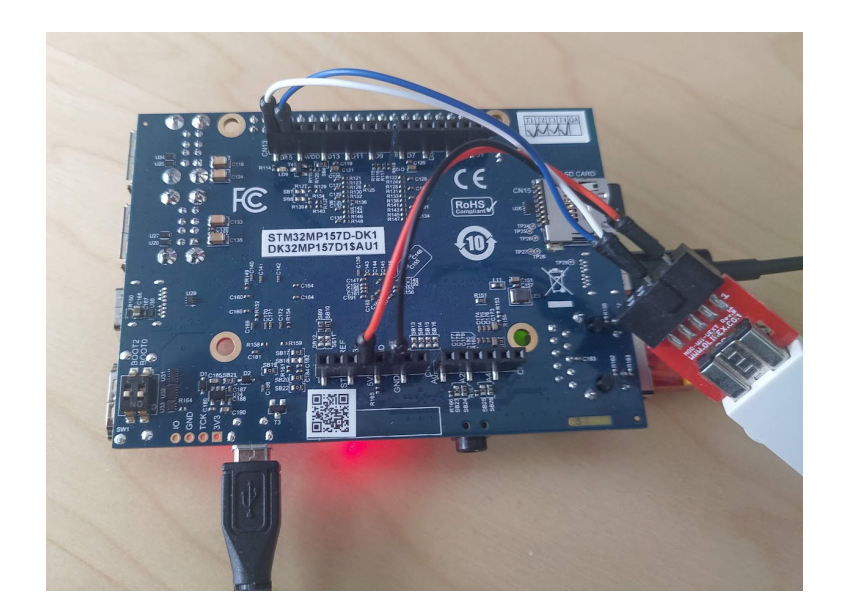

#### **Test the** *nunchuk*

Reflash your system, both the *Device Tree*, Linux kernel image and root filesystem, and boot it.

In the kernel boot log, you should see a message like:

[ 1.444580] input: Wiichuck expansion connector as /devices/platform/soc/40015000.i2c/i2c-1/1-005

You can also explore *sysfs*, and see that your Nunchuk device is handled by the system:

```
cat /sys/bus/i2c/devices/1-0052/name
```
Now, to get the raw events coming from the Nunchuk, you can do:

cat /dev/input/event0

or, if you prefer to see hexadecimal values instead of raw binary:

cat /dev/input/event0 | hexdump -C

You should see events when moving the Nunchuk (it has an accelerometer), when moving the joystick and pushing the buttons.

#### **Add and use** *evtest*

Since the raw events from the Nunchuk are not very convenient to read, let's install an application that will decode the raw input events and display them in a more human readable format: evtest.

Enable this package in Buildroot, restart the build, reflash the root filesystem and reboot the system. Now you can use evtest:

evtest /dev/input/event0

### **Generate a** *defconfig*

Now that our system is already in a good shape, let's make sure its configuration is properly saved and cannot be lost. Go in menuconfig, and in the Build options menu. There is an option called Location to save buildroot config which indicates where Buildroot will save the *defconfig* file generated by make savedefconfig. Adjust this value to \$(TOPDIR)/configs/ bootlin\_defconfig.

Then, exit menuconfig, and run:

#### make savedefconfig

Read the file configs/bootlin\_defconfig generated in the Buildroot sources. You will see the values for all the options for which we selected a value different from the default. So it's a very good summary of what our system is.

Identify the options related to the following aspects of the system:

- The architecture specification
- The toolchain definition
- The system configuration
- The Linux kernel related configuration
- The selection of packages
- The U-Boot related configuration

### **Testing a full rebuild**

To make sure that we are able to rebuild our system completely, we'll start a build from scratch. And to learn something new, we'll use *out of tree* build.

To do so, create a build directory anywhere you want, and move inside this directory:

```
mkdir ~/bootlin/buildroot-build/
cd ~/bootlin/buildroot-build/
```
Now, we will load the bootlin\_defconfig:

make -C ~/bootlin/buildroot/ O=\$(pwd) bootlin\_defconfig

Let's explain a little bit what happens here. By using  $-C \sim/b$  ootlin/buildroot/, we in fact tell make that the Makefile to analyze is not in the current directory, but in the directory passed as the -C argument. By passing O=, we tell Buildroot where all the output should go: by default it goes in output/ inside the Buildroot sources, but here we override that with the current directory ( $$$ (pwd)).

This command will have two main effects:

- 1. It will load the bootlin\_defconfig as the current configuration. After running the command, read the file named .config. It's much longer than the *defconfig*, because it contains the values for all options.
- 2. It will create a minimal Makefile in this output directory, which will allow us to avoid doing the make  $-C \ldots 0 = \ldots$  dance each time.

Now that this is done, start the build. You can again save the build log:

make 2>&1 | tee build.log

# **New packages in Buildroot**

*Objectives:*

- *• Create a new package for* nInvaders
- *• Understand how to add dependencies*
- *• Add patches to* nInvaders *for* Nunchuk *support*

### **Preparation**

After doing a Google search, find the *nInvaders* website and download its source code. Analyze its build system, and conclude which Buildroot package infrastructure is the most appropriate to create a package for *nInvaders*.

### **Minimal package**

Create a directory for the package in the Buildroot sources, package/ninvaders. Create a Config.in file with one option to enable this package, and a minimal ninvaders.mk file that specifies what is needed just to *download* the package.

For reference, the download URL of the *nInvaders* tarball is [https://sourceforge.net/projects/](https://sourceforge.net/projects/ninvaders/files/ninvaders/0.1.1/) [ninvaders/files/ninvaders/0.1.1/](https://sourceforge.net/projects/ninvaders/files/ninvaders/0.1.1/).

Note: to achieve this, only two variables need to be defined in .mk file, plus the call to the appropriate package infrastructure macro.

Now, go to menuconfig, enable *nInvaders*, and run make. You should see the *nInvaders* tarball being downloaded and extracted. Look in output/build/ to see if it was properly extracted as expected.

### **Make it build!**

As you have seen in the previous steps, *nInvaders* uses a simple Makefile for its build process. So you'll have to define the *build commands* variable to trigger the build of *nInvaders*. To do this, you will have to use four variables provided by Buildroot:

- TARGET\_MAKE\_ENV, which should be passed in the environment when calling make.
- MAKE, which contains the proper name of the make tool with potentially some additional parameters to parallelize the build.
- TARGET\_CONFIGURE\_OPTS, which contains the definition of many variables often used by Makefiles: CC, CFLAGS, LDFLAGS, etc.
- @D, which contains the path to the directory where the *nInvaders* source code was extracted.

When doing Buildroot packages, it is often a good idea to look at how other packages are doing things. Look for example at the jhead package, which is going to be fairly similar to our ninvaders package.

Once you have written the *nInvaders* build step, it's time to test it. However, if you just run make to start the Buildroot build, the ninvaders package will not be rebuilt, because it has already been built.

So, let's force Buildroot to rebuild the package by removing its source directory completely:

```
make ninvaders-dirclean
```
And then starting the build:

make

This time, you should see the ninvaders 0.1.1 Building step actually doing something, but quickly failing with a message saying that the ncurses.h file could not be found.

Move on to the next section to see how to solve this problem!

### **Handling dependencies**

The ncurses.h header file is missing, because *nInvaders* depends on the ncurses library for drawing its interface on a text-based terminal. So we need to add ncurses in the dependencies of *nInvaders*. To do this, you need to do two things:

- Express the dependency in the package Config.in file. Use a select statement to make sure the ncurses package option is automatically selected when ninvaders is enabled. Check that the ncurses package does not have itself some dependencies that need to be propagated up to the ninvaders package.
- Express the dependency in the package .mk file.

Restart again the build of the package by using make ninvaders-dirclean all (which is the same as doing make ninvaders-dirclean followed by make).

Now the package build fails at link time with messages such as multiple definition of `skill\_ level'; aliens.o:(.bss+0x674): first defined here.

### **Customizing CFLAGS**

The multiple definition issue is due to the code base of *nInvaders* being quite old, and having multiple compilation units redefine the same symbols. While this was accepted by older *gcc* versions, since *gcc 10* this is no longer accepted by default.

While we could fix the *nInvaders* code base, we will take a different route: ask *gcc* to behave as it did before  $\eta$ cc 10 and accept such redefinitions. This can be done by passing the  $-$ fcommon *gcc* flag.

To achieve this, make sure that CFLAGS is set to \$(TARGET\_CFLAGS) -fcommon in NINVADERS\_ BUILD\_CMDS.

Restart the build with make ninvaders-dirclean all.

Now the package should build properly! If you look in output/build/ninvaders-0.1.1/, you should see a nInvaders binary file. Run the file program with nInvaders as argument to verify

that it is indeed built for ARM.

However, while nInvaders has been successfully compiled, it is not installed in our target root filesystem!

### **Installing and testing the program**

If you study the *nInvaders* Makefile, you can see that there is no provision for installing the program: there is no install: rule.

So, in ninvaders.mk, you will have to create the *target installation commands*, and simply manually install the nInvaders binary. Use the \$(INSTALL) variable for that. Again, take example on the jhead package to know how to achieve that.

Rebuild once again the ninvaders package. This time, you should see the nInvaders binary in output/target/usr/bin/!

Reflash your root filesystem on the SD card and reboot the system. *nInvaders* will not work very well over the serial port, so log to your system through ssh, and play nInvaders with the keyboard!

Note: if you get the error Error opening terminal: xterm-256color. when running nInvaders, issue first the command export TERM=xterm.

### **Support the Nunchuk**

Playing with the keyboard is nice, but playing with our Nunchuk would be even nicer! We have written a patch for *nInvaders* that makes this possible.

This patch is available in the lab data directory, under the name 0001-joystick-support.patch. Copy this patch to the right location so that it gets applied after *nInvaders* is extracted by Buildroot, and before it is built. Rebuild once again the ninvaders package. Verify that the patch gets applied at the ninvaders 0.1.1 Patching step.

However, this patch relies on the Linux kernel *joystick interface*, that we need to enable. Go to the Linux kernel configuration using make linux-menuconfig, and enable [CONFIG\\_INPUT\\_](https://elixir.bootlin.com/linux/latest/K/ident/CONFIG_INPUT_JOYDEV) [JOYDEV](https://elixir.bootlin.com/linux/latest/K/ident/CONFIG_INPUT_JOYDEV). Exit, and make sure to save your kernel configuration safely using make linux-updatedefconfig. Restart the overall build by running make.

Then reflash your kernel image and root filesystem on the SD card, reboot, and start *nInvaders* in a SSH session. You should now be able to control it using the Nunchuk joystick, and fire with the C button.

### **Adding a hash file**

To finalize the package, add the missing *hash file*, so that people building this package can be sure they are building the same source code. To know the hash, SourceForge provides this information: go to the *nInvaders* download page, and next to the file name, there is a small information icon that will provide the MD5 and SHA1 hashes. Add both hashes to the hash file.

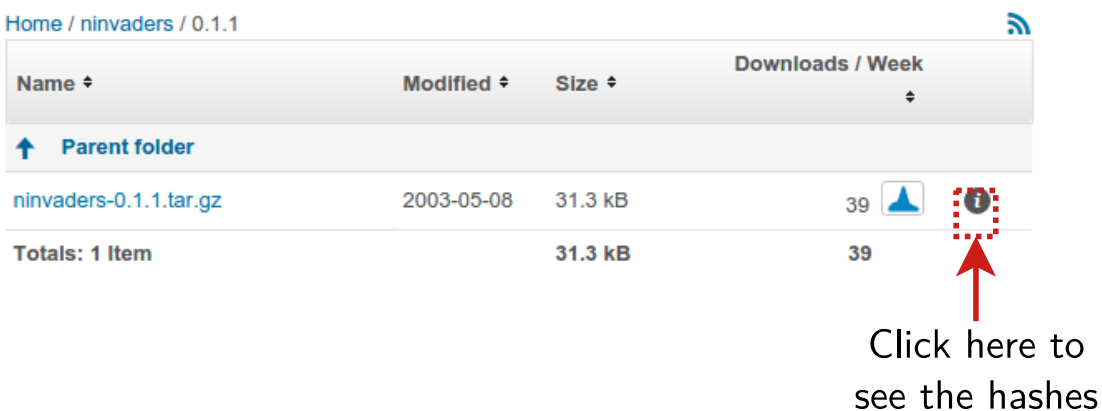

Once the *hash file* is added, rebuild the package completely by doing make ninvaders-dirclean all.

Look at the build output, and before the ninvaders 0.1.1 Extracting step, you should see a message like this:

ninvaders-0.1.1.tar.gz: OK (sha1: ....) ninvaders-0.1.1.tar.gz: OK (md5: ....)

### **Testing package removal**

Now, to experiment with Buildroot, do the following test: disable the ninvaders package in menuconfig and restart the build doing make. Once the build is done (which should be very quick), looked in output/target/. Is *nInvaders* still installed? If so, why?

### **Sanity checking your package**

If you want to verify if your package matches the coding style rules of Buildroot, you can run:

#### make check-package

While a successful result doesn't mean your package is perfect, it at least verifies a number of basic requirements.

# **Advanced packaging**

*Objectives:*

- *• Package an application with a mandatory dependency and an optional dependency*
- *• Package a library, hosted on GitHub*
- *• Use* hooks *to tweak packages*
- *• Add a patch to a package*

### **Start packaging application** bar

For the purpose of this training, we have created a completely stupid and useless application called bar. Its home page is <https://bootlin.com/~thomas/bar/>, from where you can download an archive of the application's source code.

Create an initial package for bar in package/bar, with the necessary code in package/bar/bar.mk and package/bar/Config.in. Don't forget package/bar/bar.hash. At this point, your bar.mk should only define the <pkg>\_VERSION, <pkg>\_SOURCE and <pkg>\_SITE variables, and a call to a package infrastructure.

Enable the bar package in your Buildroot configuration, and start the build. It should download bar, extract it, and start the configure script. And then it should fail with an error related to libfoo. And indeed, as the README file available in bar's source code says, it has a mandatory dependency on libfoo. So let's move on to the next section, and we'll start packaging libfoo.

### **Packaging** libfoo**: initial packaging**

According to bar's README file, libfoo is only available on *GitHub* at [https://github.com/](https://github.com/tpetazzoni/libfoo) [tpetazzoni/libfoo](https://github.com/tpetazzoni/libfoo).

Create an initial package for libfoo in package/libfoo, with the relevant minimal variables to get libfoo downloaded properly. Since it's hosted on *GitHub*, remember to use the github *make* function provided by Buildroot to define <pkg>\_SITE. To learn more about this function, grep for it in the Buildroot tree, or read the Buildroot reference manual.

Also, notice that there is a version tagged  $v0.1$  in the GitHub repository, you should probably use it.

Enable the libfoo package and start the build. You should get an error due to the configure script being missing. What can you do about it? Hint: there is one Buildroot variable for *autotools* packages to solve this problem.

libfoo should now build fine. Look in output/target/usr/lib, the dynamic version of the library should be installed. However, if you look in output/staging/, you will see no sign of libfoo, neither the library in output/staging/usr/lib or the header file in output/staging/

usr/include. This is an issue because the compiler will only look in output/staging for libraries and headers, so we must change our package so that it also installs to the *staging directory*. Adjust your libfoo.mk file to achieve this, restart the build of libfoo, and make sure that you see foo.h in output/staging/usr/include and libfoo.\* in output/staging/usr/lib.

Now everything looks good, but there are some more improvements we can do.

### **Improvements to** libfoo **packaging**

If you look in output/target/usr/bin, you can see a program called libfoo-example1. This is just an example program for libfoo, it is typically not very useful in a real target system. So we would like this example program to not be installed. To achieve this, add a *post-install target hook* that removes libfoo-example1. Rebuild the libfoo package and verify that libfooexample1 has been properly removed.

Now, if you go in output/build/libfoo-v0.1, and run ./configure --help to see the available options, you should see an option named --enable-debug-output, which enables a debugging feature of libfoo. Add a sub-option in package/libfoo/Config.in to enable the debugging feature, and the corresponding code in libfoo.mk to pass --enable-debug-output or --disable-debug-output when appropriate.

Enable this new option in menuconfig, and restart the build of the package. Verify in the build output that --enable-debug-output was properly passed as argument to the configure script.

Now, the packaging of libfoo seems to be alright, so let's get back to our bar application.

### **Finalize the packaging of** bar

So, bar was failing to configure because libfoo was missing. Now that libfoo is available, modify bar to add libfoo as a dependency. Remember that this needs to be done in two places: Config.in file and bar.mk file.

Restart the build, and it should succeed! Now you can run the bar application on your target, and discover how absolutely useless it is, except for allowing you to learn about Buildroot packaging!

### bar **packaging:** *libconfig* **dependency**

But there's some more things we can do to improve bar's packaging. If you go to output/ build/bar-1.0 and run ./configure --help, you will see that it supports a --with-libconfig option. And indeed, bar's README file also mentions libconfig as an optional dependency.

So, change bar.mk to add *libconfig* as an optional dependency. No need to add a new Config.in option for that: just make sure that when *libconfig* is enabled in the Buildroot configuration, --with-libconfig is passed to bar's *configure* script, and that *libconfig* is built before bar. Also, pass --without-libconfig when *libconfig* is not enabled.

Enable libconfig in your Buildroot configuration, and restart the build of bar. What happens?

It fails to build with messages like error: unknown type name 'config\_t'. Seems like the author of bar messed up and forgot to include the appropriate header file. Let's try to fix this: go to bar's source code in output/build/bar-1.0 and edit src/main.c. Right after the #if defined(USE\_LIBCONFIG), add a #include <libconfig.h>. Save, and restart the build of bar. Now it builds fine!

However, try to rebuild bar from scratch by doing make bar-dirclean all. The build problem happens again. This is because doing a change directly in **output/build/** might be good for doing a quick test, but not for a permanent solution: everything in output/ is deleted when doing a make clean. So instead of manually changing the package source code, we need to generate a proper patch for it.

There are multiple ways to create patches, but we'll simply use Git to do so. As the bar project home page indicates, a Git repository is available on GitHub at https://github.com/ tpetazzoni/bar.

Start by cloning the Git repository:

git clone https://github.com/tpetazzoni/bar.git

Once the cloning is done, go inside the bar directory, and create a new branch named buildroot, which starts the  $v1.0$  tag (which matches the bar-1.0.tar.xz tarball we're using):

git branch buildroot v1.0

Move to this newly created branch<sup>[4](#page-25-0)</sup>:

git checkout buildroot

Do the #include <libconfig.h> change to src/main.c, and commit the result:

git commit -a -m "Fix missing <libconfig.h> include"

Generate the patch for the last commit (i.e the one you just created):

git format-patch HEAD^

and copy the generated 0001-\*.patch file to package/bar/ in the Buildroot sources.

Now, restart the build with make bar-dirclean all, it should built fully successfully!

You can even check that bar is linked against libconfig.so by doing:

```
./output/host/usr/bin/arm-none-linux-gnueabihf-readelf -d output/target/usr/bin/\
   bar
```
On the target, test bar. Then, create a file called bar.cfg in the current directory, with the following contents:

verbose = "yes"

And run bar again, and see what difference it makes.

Congratulations, you've finished packaging the most useless application in the world!

### **Preparing for the next lab**

In preparation for the next lab, we need to do a clean full rebuild, so simply issue:

make clean all 2>&1 | tee build.log

<span id="page-25-0"></span> $4Yes$ , we can use git checkout -b to create the branch and move to it in one command

# **Advanced aspects**

*Objectives:*

- *• Use build time, dependency and filesystem size graphing capabilities*
- *• Use licensing report generation, and add licensing information to your own packages*
- *• Use* BR2\_EXTERNAL

### **Build time graphing**

When your embedded Linux system grows, its build time will also grow, so it is often interesting to understand where the build time is spent.

Since we just did a fresh clean rebuild at the end of the previous lab, we can analyze the build time. The raw data has been generated by Buildroot in output/build/build-time.log, which contains for each step of each package the start time and end time (in seconds since Epoch).

Now, let's get a better visualization of this raw data:

make graph-build

Note: you may need to install python-matplotlib on your machine.

The graphs are generated in output/graphs:

- build.hist-build.pdf, build time of each package, by build order
- build.hist-duration.pdf, build time of each package, by build duration
- build.hist-name.pdf, build time of each package, by package name
- build.pie-packages.pdf, build time of each package, in proportion of the total build time
- build.pie-steps.pdf, build time of each step

Explore those graphs, see which packages and steps are taking the biggest amount of time.

Note that when you don't do a clean rebuild, the build-time.log file gets appended and appended with all the successful builds, making the resulting graphs unexploitable. So remember to always do a clean full rebuild before looking at the build time graphs.

### **Dependency graphing**

Another useful tool to analyze the build is graphing dependencies between packages. The dependency graph is generated for your current configuration: depending on the Buildroot configuration, a given package may have different dependencies.

To generate the full dependency graph, do:

#### make graph-depends

The graph is also generated in output/graphs, under the name graph-depends.pdf. On the graph, identify the bar and ninvaders packages you have created, and look at their dependencies to see if they match your expectations.

Now, let's draw a graph for a much bigger system. To do this, create a completely separate Buildroot output directory:

```
mkdir $HOME/buildroot-stm32-labs/buildroot-output-test-graph/
cd $HOME/buildroot-stm32-labs/buildroot-output-test-graph/
```
We're going to create a Buildroot configuration, so create a file named .config and put the following contents:

```
BR2_TOOLCHAIN_BUILDROOT_GLIBC=y
BR2_TOOLCHAIN_BUILDROOT_CXX=y
BR2_PACKAGE_MESA3D=y
BR2_PACKAGE_MESA3D_DRI_DRIVER_SWRAST=y
BR2_PACKAGE_MESA3D_OPENGL_EGL=y
BR2_PACKAGE_MESA3D_OPENGL_ES=y
BR2_PACKAGE_XORG7=y
BR2_PACKAGE_XSERVER_XORG_SERVER=y
BR2_PACKAGE_LIBGTK3=y
BR2_PACKAGE_WEBKITGTK=y
```
It represents a configuration that builds an internal toolchain, with a X.org graphic server, the Mesa3D OpenGL implementation, the Gtk3 library, and the Webkit Web rendering engine. We're not going to build this configuration, as it would take quite a bit of time, but we will generate the dependency graph for it.

First, let's run make menuconfig to expand this minimal configuration into a full configuration:

```
make -C $HOME/buildroot-stm32-labs/buildroot/ O=$(pwd) menuconfig
```
Feel free to explore the configuration at this stage. Now, let's generate the dependency graph:

make graph-depends

Look at graphs/graph-depends.pdf and how complex it is. Now, let's look at the dependencies of one specific package, let's say libgtk3:

#### make libgtk3-graph-depends

Now, open the graph generated at graphs/libgtk3-graph-depends.pdf. As you can see, it is a lot more readable.

Such dependencies graphs are very useful to understand why a package is being built, and help identifying what you could do to reduce the number of packages that are part of the build.

#### **Filesystem size graphing**

Run make graph-size and watch the PDF generated at output/graphs/graph-size.pdf. You can also look at the CSV files generated in output/graphs/.

### **Licensing report**

Go back to our original build directory, in \$HOME/buildroot-stm32-labs/buildroot/.

As explained during the lectures, Buildroot has a built-in mechanism to generate a licensing report, describing all the components part of the generated embedded Linux system, and their corresponding licenses.

Let's generate this report for our system:

make legal-info

In the output, you can see some interesting messages:

WARNING: bar: cannot save license (BAR\_LICENSE\_FILES not defined) WARNING: libfoo: cannot save license (LIBFOO\_LICENSE\_FILES not defined) WARNING: ninvaders: cannot save license (NINVADERS\_LICENSE\_FILES not defined)

So, now update your ninvaders, libfoo and bar packages to include license information. Run again make legal-info.

Now, explore output/legal-info, look at the .csv files, the .txt files, and the various directories. Buildroot has gathered for you most of what is needed to help with licensing compliance.

#### **Use** BR2\_EXTERNAL

We should have used BR2\_EXTERNAL since the beginning of the training, but we were busy learning about so many other things! So it's finally time to use BR2\_EXTERNAL.

The whole point of BR2\_EXTERNAL is to allow storing your project-specific packages, configuration files, root filesystem overlay or patches outside of the Buildroot tree itself. It makes it easier to separate the open-source packages from the proprietary ones, and it makes updating Buildroot itself a lot simpler.

So, as recommended in the slides, the goal now is to use BR2\_EXTERNAL to move away from the main Buildroot tree the following elements:

- The bar and libfoo packages. We will keep the ninvaders package in the Buildroot tree, since it's a publicly available open-source package, so it should be submitted to the official Buildroot rather than kept in a BR2\_EXTERNAL tree.
- The Linux kernel patch and Linux kernel configuration file.
- The *rootfs overlay*
- The *post-build script*
- The *defconfig*

Your BR2\_EXTERNAL tree should look like this:

```
+-- board/
| +-- bootlin/
| +-- stm32mp1/
        | +-- linux.config
| +-- post-build.sh
| +-- patches/
| +-- linux/
| +-- 0001-Add-nunchuk-driver.patch
```

```
| +-- 0002-ARM-dts-stm32mp157a-dk1-add-description-of-Nunchuk-o.patch
            | +-- rootfs-overlay/
                | +-- etc
                    +-- network
                        | +-- interfaces
+-- package/
    | +-- bar
        | +-- 0001-Fix-missing-libconfig.h-include.patch
        | +-- bar.mk
        +-- Config.in
| +-- libfoo
| +-- libfoo.mk
| +-- Config.in
+-- configs
| +-- bootlin_defconfig
+-- Config.in
+-- external.desc
+-- external.mk
```
Now, do a full rebuild using your BR2\_EXTERNAL tree, and check that your system builds and runs fine!

### **Going further**

If you have some time left, let's improve our setup to use *genimage*. This way, we will be able to generate a complete SD card image, which we can flash on a SD card, without having to manually create partitions. Follow those steps:

- Change the Buildroot configuration to generate an *ext4* filesystem image
- Take example on board/stmicroelectronics/common/stm32mp157/genimage.cfg.template to create your own board/bootlin/stm32mp1/genimage.cfg. Keep only the single Device Tree we need for our project.
- Adjust the Buildroot configuration to use the support/scripts/genimage.sh script as a *post-image* script, and pass -c board/bootlin/stm32mp1/genimage.cfg as *post-image* script arguments. Make sure to enable BR2\_PACKAGE\_HOST\_GENIMAGE.

# **Application development with Buildroot**

*Objectives:*

- *• Build and run your own application*
- *• Remote debug your application*
- *• Create a package for your application*

#### **Build and run your own application**

Let's create your own little application that we will use for demonstration in this lab. Create a folder \$HOME/buildroot-stm32-labs/myapp, and inside this folder a single C file called myapp.c with the following contents:

#include <stdio.h>

```
int main(void) {
       printf("Hello World\n");
       return 0;
}
```
To build this application, we'll use the cross-compiler generated by Buildroot. To make this easy, let's add the Buildroot host directory into our PATH:

export PATH=\$HOME/buildroot-stm32-labs/buildroot/output/host/bin:\$PATH

Now you can build your application easily:

arm-none-linux-gnueabihf-gcc -o myapp myapp.c

Copy the myapp binary to your target using scp:

scp myapp root@192.168.0.2:

And run the myapp application on your target.

Now, let's extend the application a little bit more to use a library, the libconfig library we've already used in a previous lab. Change the source code of the application to the one provided in this lab data directory, myapp.c.

If you try to build this application with just:

arm-none-linux-gnueabihf-gcc -o myapp myapp.c

It fails to build because it does not link with libconfig. So you can manually do:

arm-none-linux-gnueabihf-gcc -o myapp myapp.c -lconfig

Since libconfig.so is in output/staging/usr/lib and the compiler is configured to automatically look in output/staging as its *sysroot*, it works fine.

However, there's a better solution: using *pkg-config*. Buildroot has installed a special version of pkg-config in output/host/bin, which you can query for libraries available for the target. Run:

```
pkg-config --list-all
```
And check you have libconfig mentionned. You can query the compiler and linker flags for libconfig:

```
pkg-config --cflags --libs libconfig
```
And use that to build your application:

```
arm-none-linux-gnueabihf-gcc -o myapp myapp.c \$(pkg\text{-config --cflags --libs \ \libconfig)
```
In the case of libconfig, it doesn't simplify a lot because the compiler and linker flags are simple, but for some other libraries, they are more complicated.

Copy the new version of myapp to your target, and run it. Create a myapp.cfg config file, and run your application again.

### **Remote debug your application**

Our application is simple and works, but what if you need to debug it? So let's set up remote debugging.

The *ARM* toolchain is provided with a pre-compiled *gdbserver*, so we'll simply use it. Enable the option BR2\_TOOLCHAIN\_EXTERNAL\_GDB\_SERVER\_COPY, and then force the re-installation of the toolchain using:

```
make toolchain-external-arm-arm-reinstall
```
Reflash your system, or alternatively, just copy output/target/usr/bin/gdbserver to the target /usr/bin/ directory using scp.

To do some appropriate debugging, we need to have debugging symbols available. So we need to do two things:

- 1. Rebuild our application with the -g flag.
- 2. Rebuild the Buildroot system with debugging symbols, so that shared libraries have debugging symbols. However, since we don't want to rebuild the entire Buildroot system now, we'll use a trick and rebuild only the library we need to have the debugging symbols for: libconfig. To achieve this, first go to Buildroot menuconfig, and in Build options, enable build packages with debugging symbols. Then, do make libconfig-dirclean all to force the rebuild of just libconfig.

Now, on your target, start *gdbserver* in multi-process mode, listening on TCP port 2345:

gdbserver --multi localhost:2345

Back on the host, run the cross-gdb with the myapp application as argument:

arm-none-linux-gnueabihf-gdb myapp

We need to tell gdb where the libraries can be found:

(gdb) set sysroot output/staging

And then connect to the target:

(gdb) target extended-remote 192.168.0.2:2345

Define which program we want to run on the target:

(gdb) set remote exec-file myapp

Let's put a breakpoint on the main function, and start the program:

(gdb) break main (gdb) run

It stops on the first line of the main function, which is the call to config\_init, implemented by the libconfig library. If you do the *gdb* instruction step, *gdb* will step into the function, so you can follow what happens. After having done step once, you can do backtrace to see that you are in the function config\_init called by main:

```
(gdb) backtrace
#0 config_init (config=0xbefffc3c) at libconfig.c:725
#1 0x000106f0 in main () at myapp.c:11
```
Note that if you want gdbserver to stop on the target, you need to run the *gdb* command monitor exit.

### **Create a package for your application**

Building manually your own application is not desirable, we obviously want to create a Buildroot package for it. A useful mechanism to package your own applications is to use the local *site method*, which tells Buildroot that the source code of your application is available locally.

Create a new package called myapp in your BR2\_EXTERNAL tree, and by using the local *site method*, make it use directly the myapp source code from \$HOME/buildroot-stm32-labs/myapp. Remember that you can use \$(TOPDIR) to reference the top-level directory of the Buildroot sources.

For now, directly call gcc in the build commands. Of course, if your application becomes more complicated, you should start using a proper build system (Makefile, autotools, CMake, etc.).

When the package builds, you should see as the first step being done that the myapp source code gets *rsynced* from \$(HOME)/bootlin/myapp:

>>> myapp custom Syncing from source dir /home/thomas/bootlin/myapp

The build should now proceed to the end. Now, make a stupid but visible change to the source code in myapp.c.

Restart the build of myapp using make myapp-rebuild, you will see that Buildroot automatically *rsyncs* again the source code. Then scp the file output/target/usr/bin/myapp to 192.168.0.2:

/usr/bin and run myapp again on the target.

As you can see you can now develop your applications and libraries, using your normal version control system and relying on Buildroot to do all the configure, build and install steps for you.